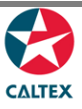

## **Starcard Online Quick Reference**

## **Schedule a Location Report**

**Add a Scheduled Report to receive it via email. User can add and disable a report via Starcard Online.**

**Select the Location from Home screen**

**Reports > Scheduled Reports**

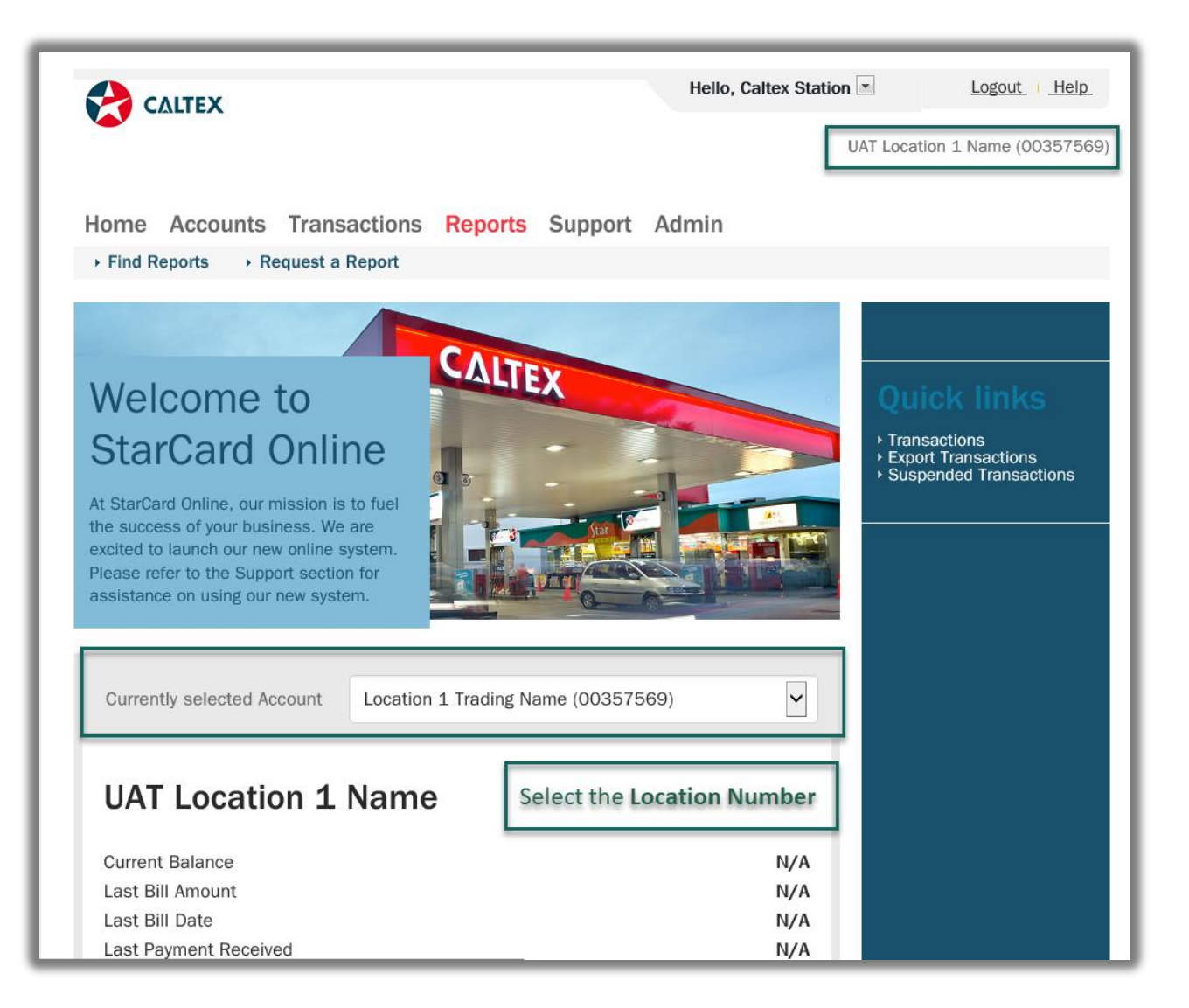

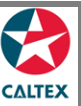

## **Starcard Online Quick Reference**

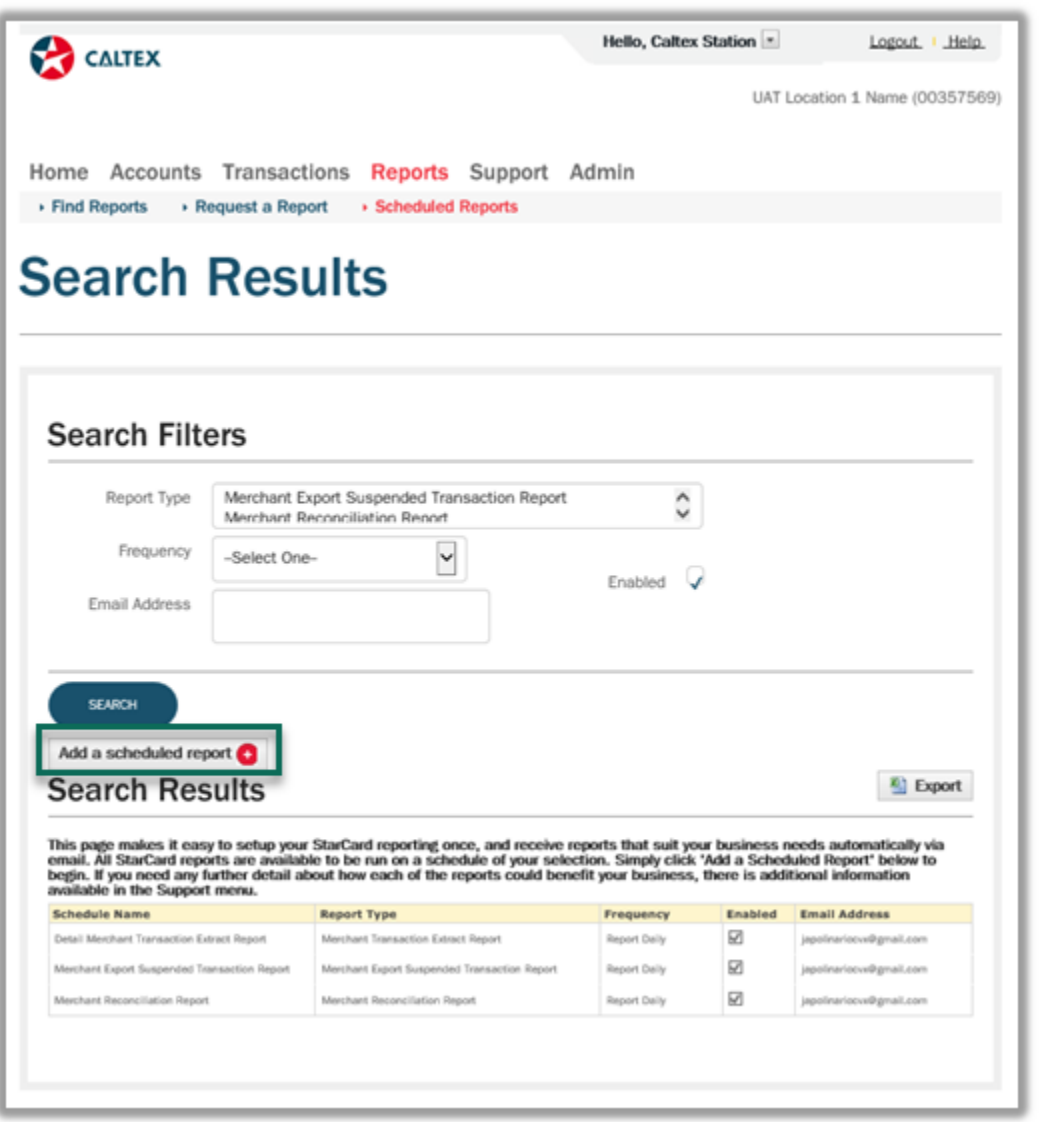

- 1. Go to **Reports Menu > Scheduled Report Sub-menu > Scheduled Reports Maintenance Section**
- 2. List of **Reports Types** under a Location should be available
- 3. Click **Add a Schedule Report** button
- 4. **Populate** the **Report Parameters: Select the Report Type, Enter email address, Location Number and Date Range (if applicable).** To select multiple Locations, press CTRL + Click
- 5. **Click Save** button

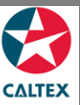

## **Starcard Online Quick Reference**

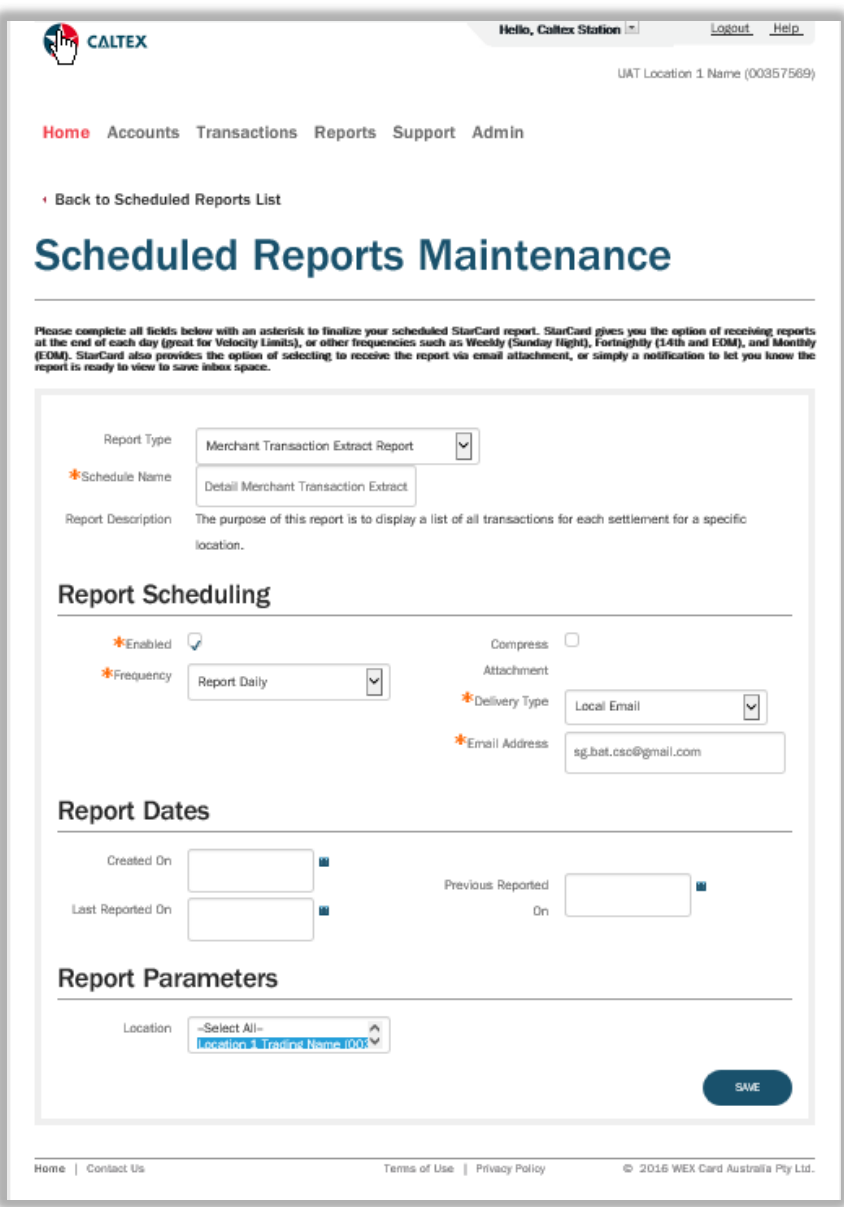

\*Disabled Report means report will not display in Schedule Reports List. To completely remove the scheduled report, user needs to contact Customer Service.